1) Cliccare sull'icona indicata in figura;

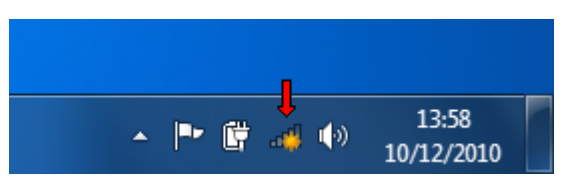

2) cliccare sulla rete UNIME-WIFI;

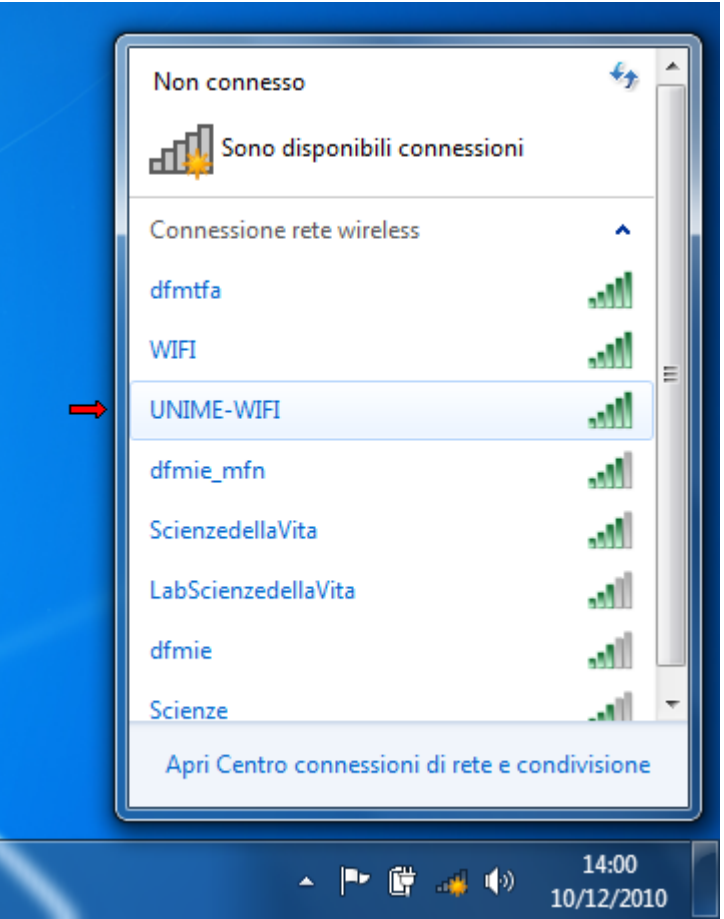

3) cliccare il pulsante "Connetti";

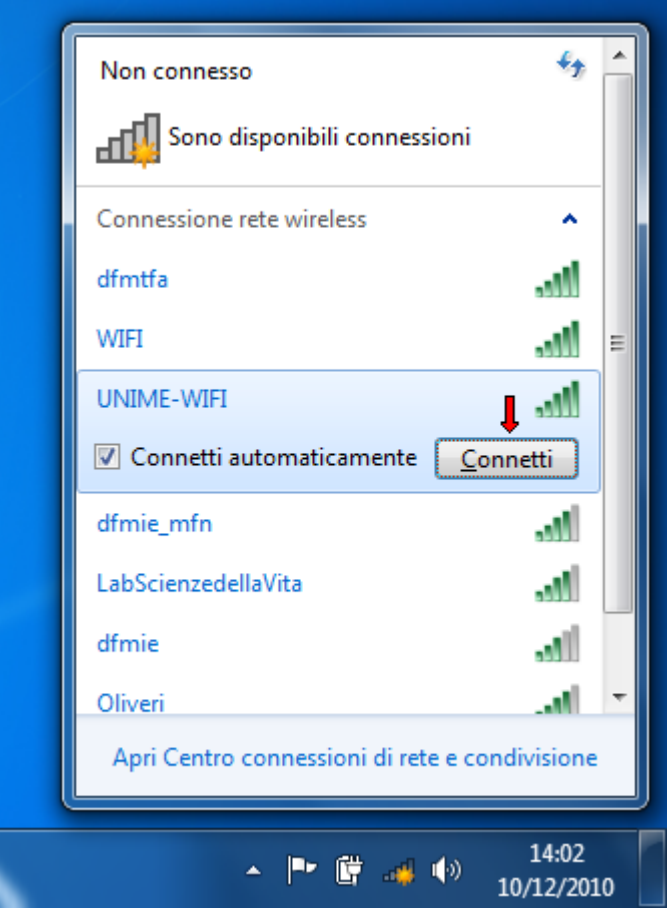

## 4) inserire le credenziali d'accesso secondo quanto riportato nella seguente tabella; 5) cliccare "OK";

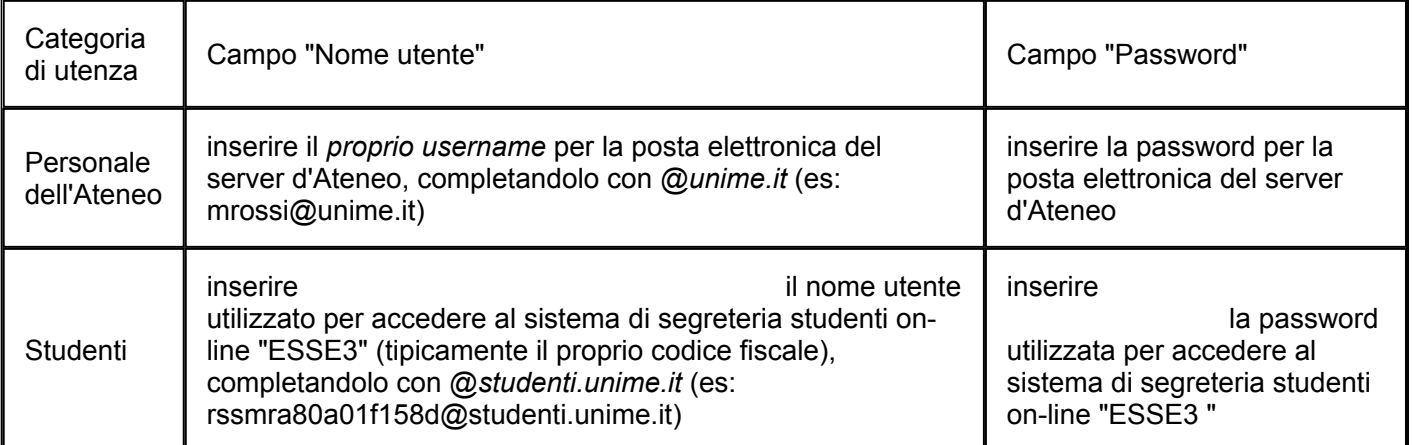

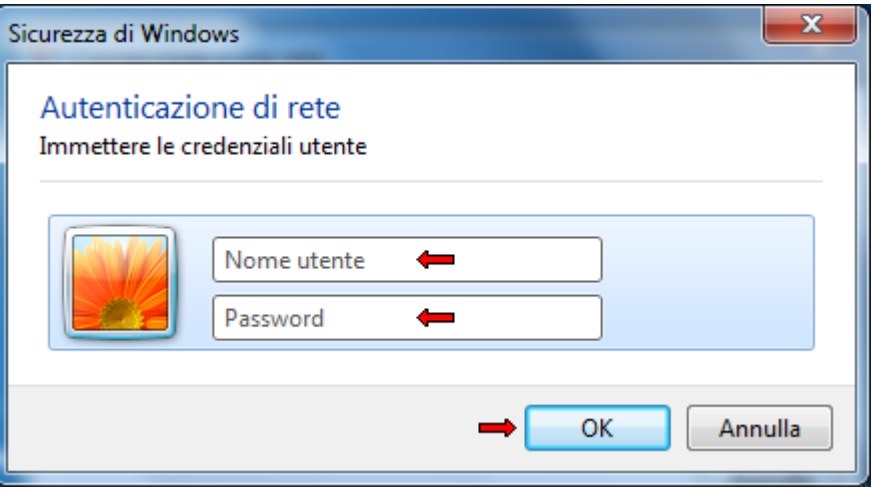

## 6) cliccare "Connetti";

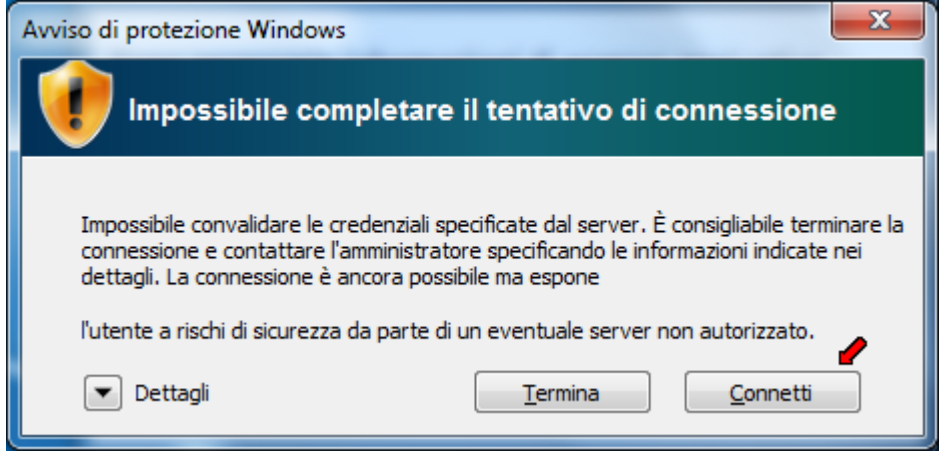

## 7) Scegliere "Rete pubblica";

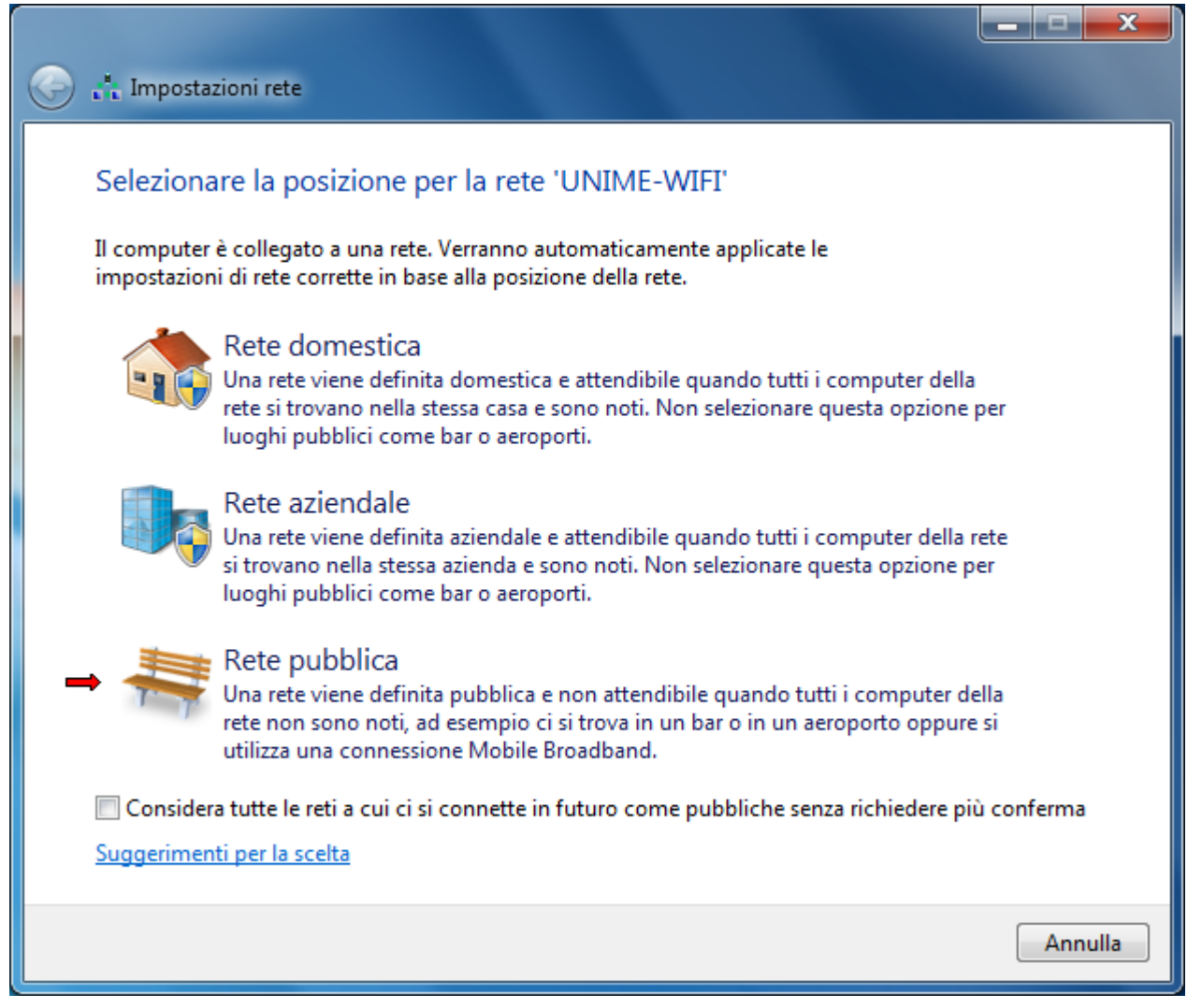

8) cliccare "Chiudi";

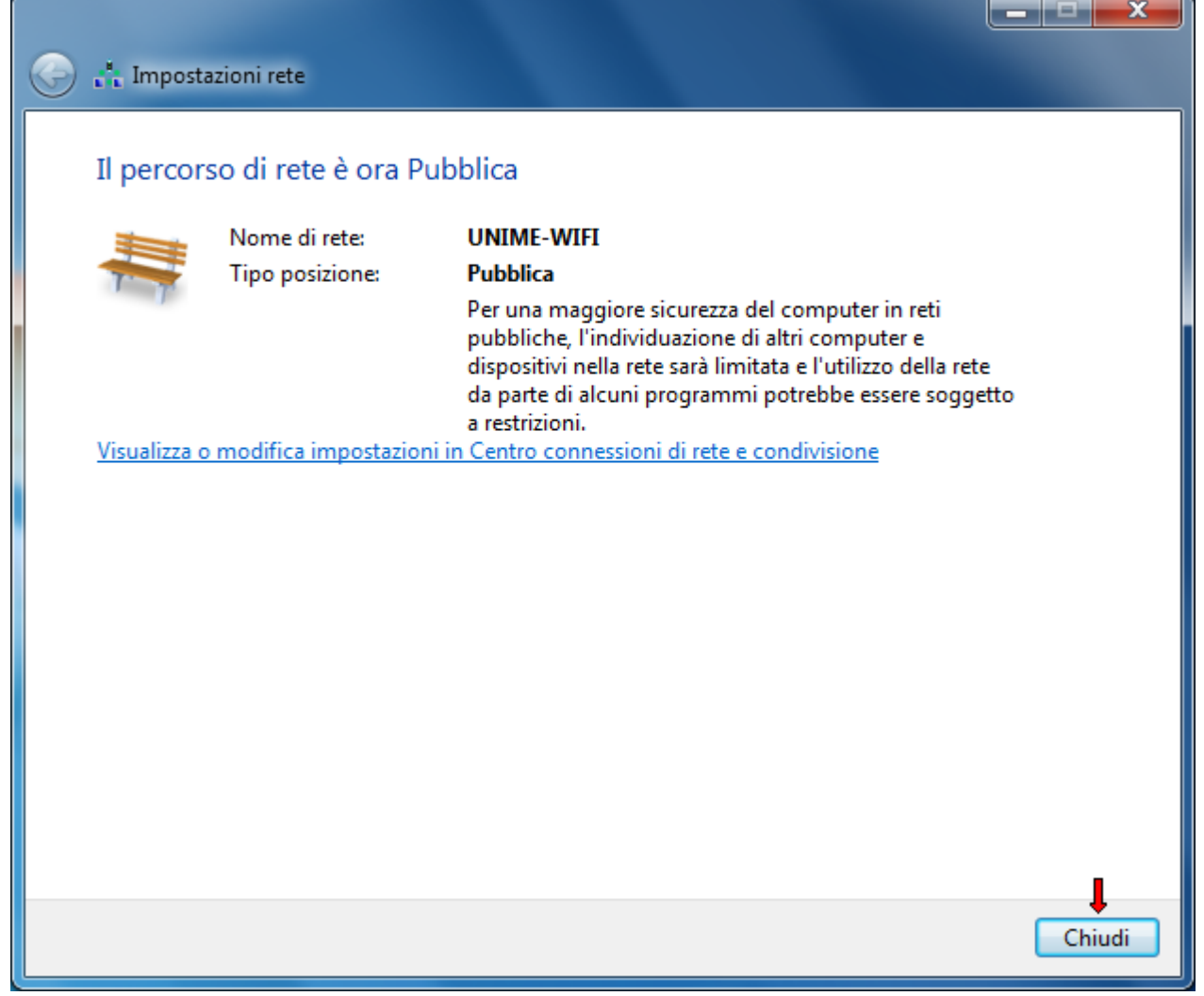

9) La procedura di configurazione è terminata; qualora, dopo aver seguito queste istruzioni, il computer risultasse connesso alla rete "UNIME-WIFI" ma non si riuscisse ugualmente a navigare, sarà necessario seguire le [istruzioni per la configurazione del DHCP](http://cecum.unime.it/servizi/wifi/seven/dhcp.html).